En tu curso, ubica la sección **Detalles y<br>acciones** y en Blackboard Collaborate h<br>clic en **Unirse a la sesión.** Luego, haz clic<br>on Sala del curso **acciones** y en Blackboard Collaborate haz clic en **Unirse a la sesión.** Luego, haz clic en **Sala del curso.**

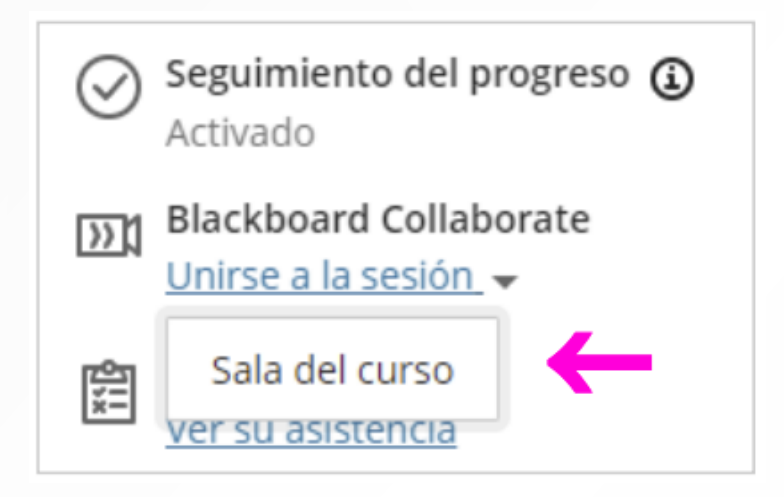

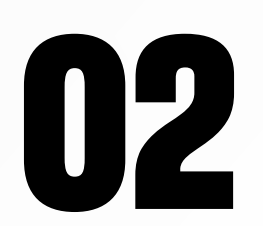

El proceso de carga de la sesión de<br>**de videoconferencia puede demorar<br>algunos segundos. videoconferencia puede demorar algunos segundos.**

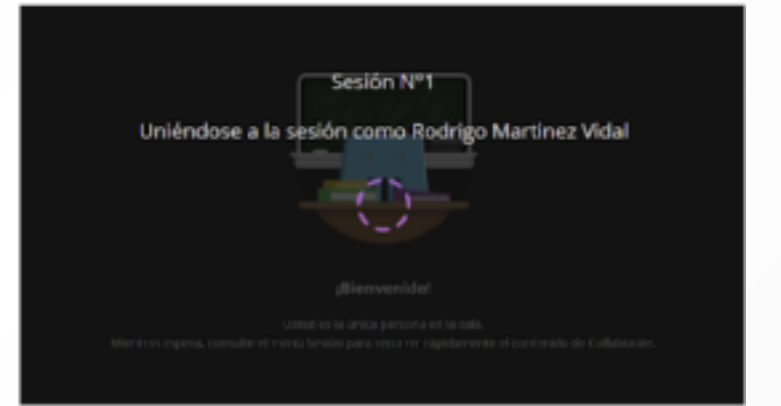

En caso aparezca la solicitud para<br>acceder al micrófono, debes hacer<br>**Permitir**. Luego, realiza la prueba d acceder al micrófono, debes hacer clic en **Permitir.** Luego, realiza la prueba de audio escogiendo el micrófono que vas a usar y haz clic en **Sí, el audio funciona.**

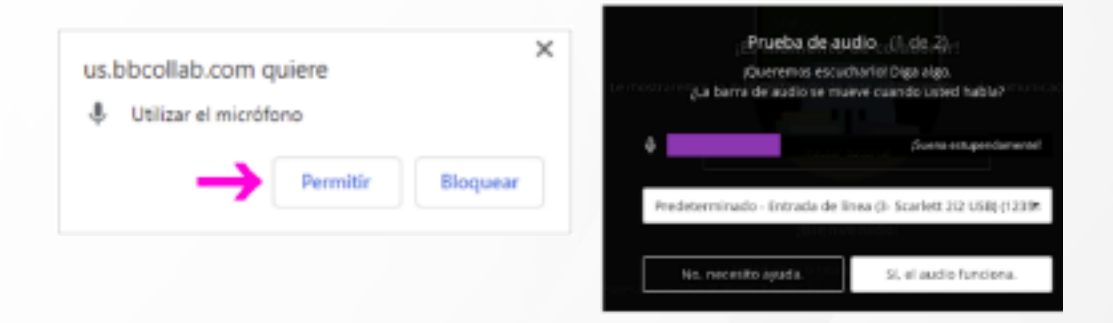

**1944 De igual manera, si aparece la solicitud<br>para acceder a la cámara web, debes<br>hacer clic en Permitir. Si se visualiza la<br>cámara que estás usando, haz clic en** para acceder a la cámara web, debes hacer clic en **Permitir.** Si se visualiza la cámara que estás usando, haz clic en **Sí, el video funciona.**

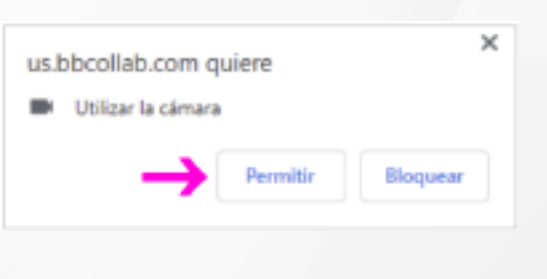

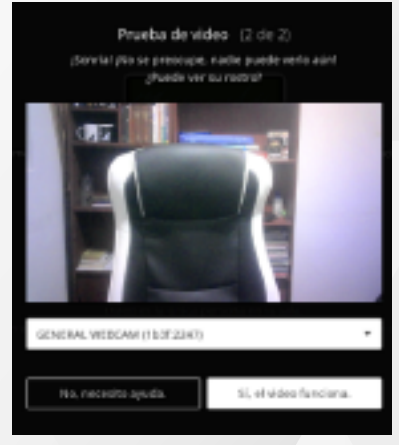

Ingresa a las **sesiones de clase en vivo** según el horario establecido para los cursos remotos.

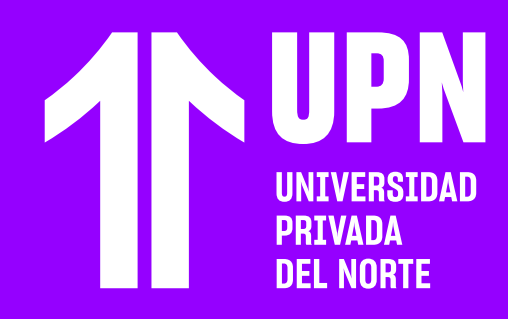

## **INGRESA Y PARTICIPA EN VIDEOCONFERENCIAS DE CURSOS VIRTUALES SÍNCRONOS (REMOTOS)**

**16 Para participar de la clase utilizando tu<br><b>16 micrófono**, haz clic en <mark>Compartir audio.</mark> **micrófono,** haz clic en **Compartir audio.**

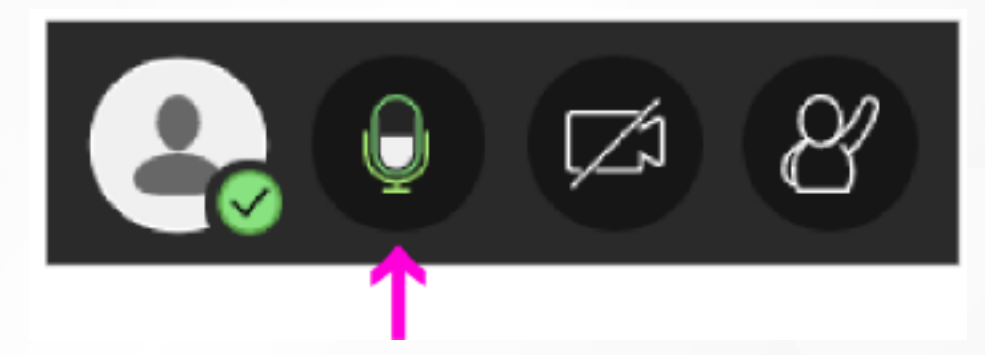

**07 Para poder mostrar tu cámara web, haz clic<br>en Compartir video. En ese instante<br>anarecerá una vista previa de la imaden** en **Compartir video.** En ese instante aparecerá una vista previa de la imagen, haz clic en **Compartir Video.**

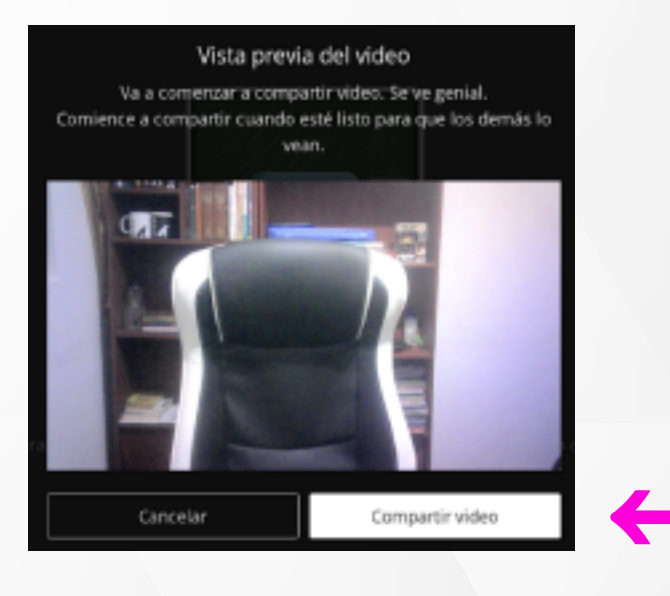

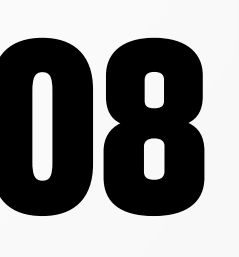

**11 <b>Ingresarás a la sala de videoconferencia.**<br>
8 **Contemporarás a la sala de videoconferencia.**<br>
1 **Contemporarás a la partide de la betence d** Según los permisos establecidos por tu docente, podrás acceder a los botones de **Mi estado y ajustes, Compartir audio, Compartir video y Levantar la mano.**

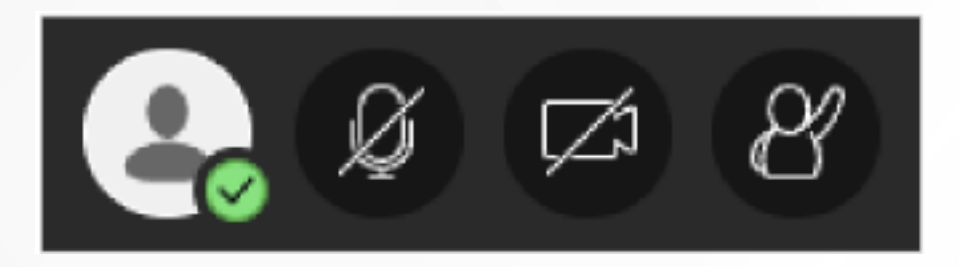

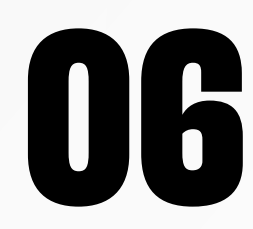

**08 Estarás compartiendo la imagen de tu<br>
<b>08 démara web**, la cual se verá como<br> **miniatura** en la parte inferior izquierda<br>
la pantalla **cámara web,** la cual se verá como **miniatura** en la parte inferior izquierda de la pantalla.

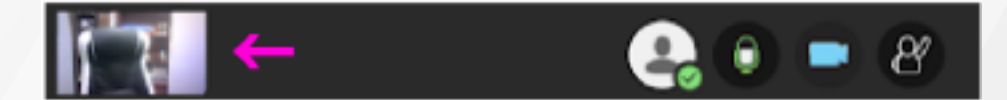

**12** Redacta tu mensaje y haz clic en **Enviar. Tu mensaje será publicado.**

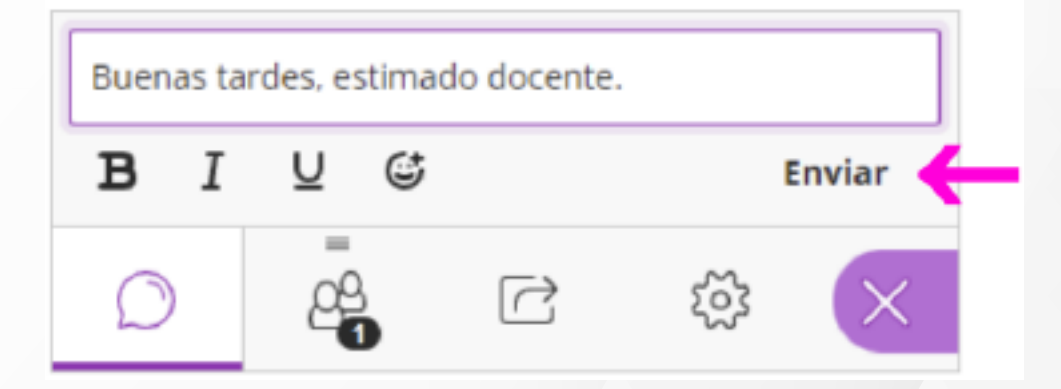

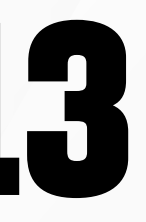

Cuando culmine la sesión de clase en<br>vivo, **abre el menú de la sesión** y haz cl<br>en <mark>Cerrar sesión.</mark> vivo, **abre el menú de la sesión** y haz clic en **Cerrar sesión.**

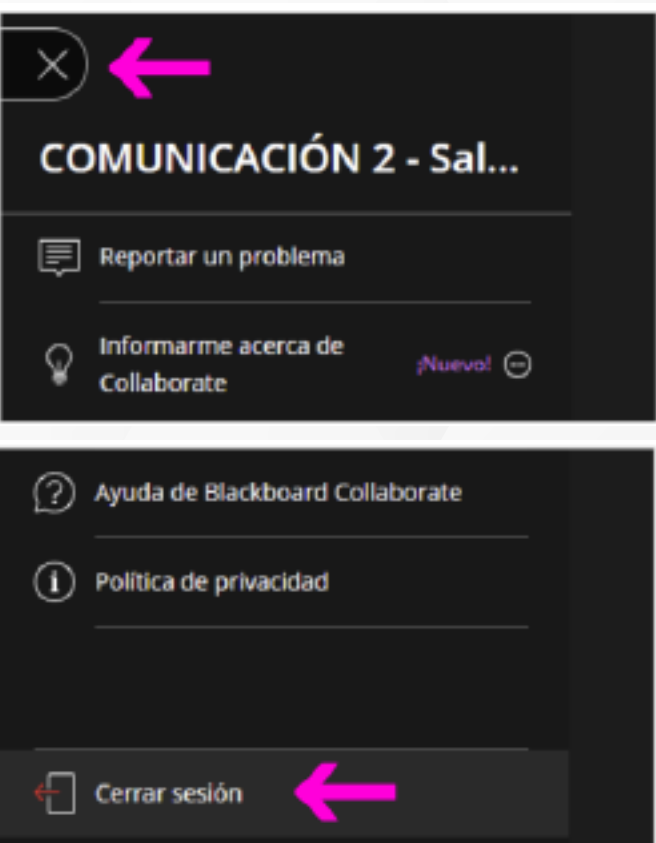

**10** Si abres el **Panel de Collaborate** podrás participar del **chat de la sesión.**

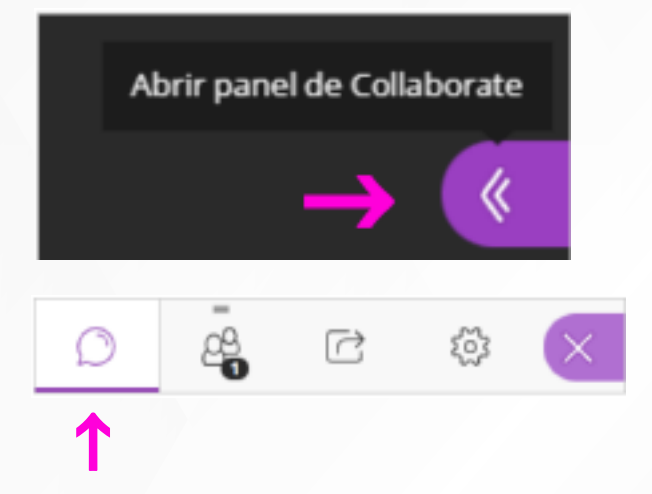

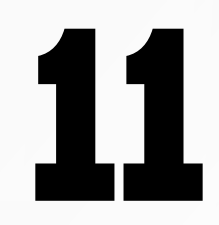

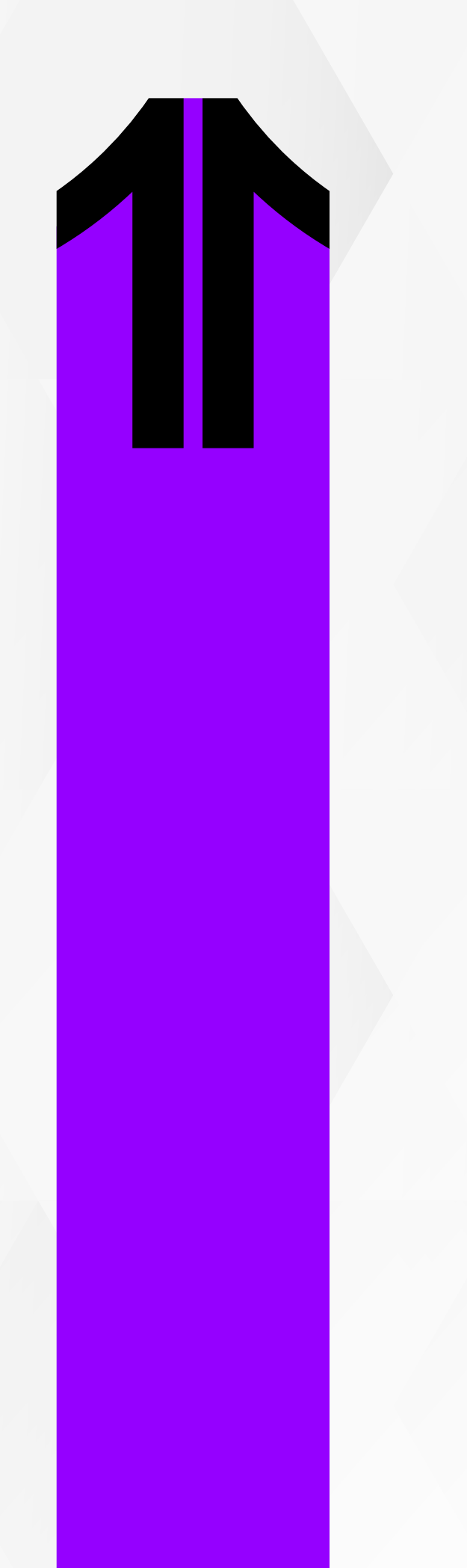

**09 Si deseas dejar de compartir el audio y/o<br><b>09 del video** debes hacer clic en el <mark>mismo botón</mark> **video** debes hacer clic en el **mismo botón**  nuevamente.

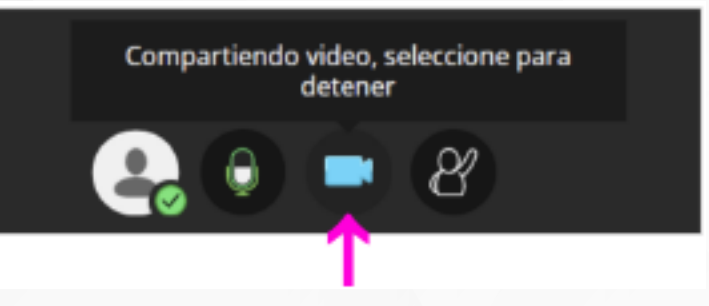

Elige el chat de **Todos**, para que todos los participantes de la sesión **puedan ver tu 11 comentario.**

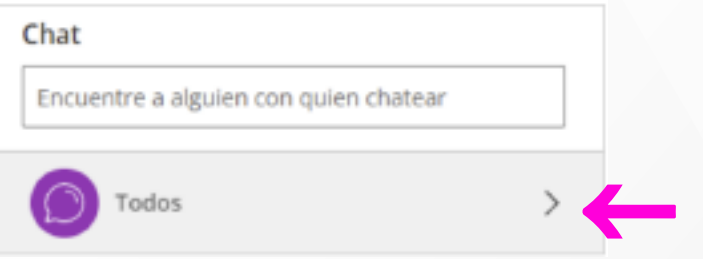

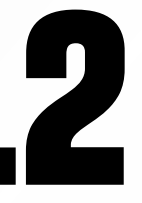

## ¿Tienes alguna **consulta o incidente técnico** en el **Aula Virtual Blackboard?**

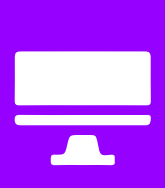

Revisa nuestra preguntas frecuentes o contacta a un asesor de soporte en Contacto UPN.

## AQUÍ

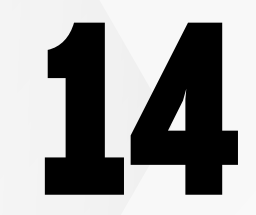

**14** Califica la **calidad de la sesión** y haz clic en **Enviar y salir**. Listo, tu sesión ha Culminado.

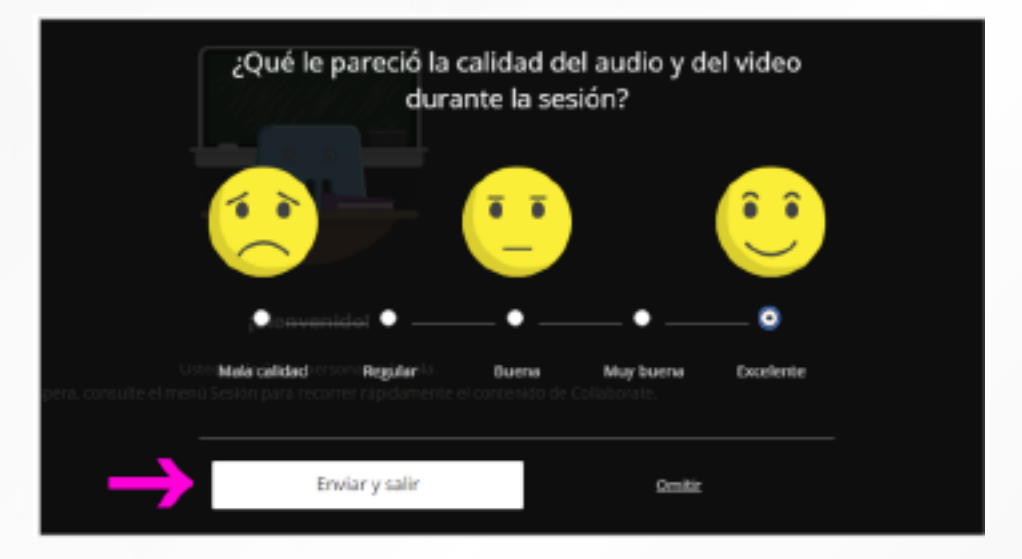

Revisa todas las guías y tutoriales disponibles en nuestro website.

## AQUÍ

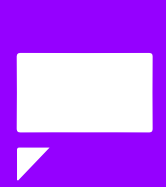